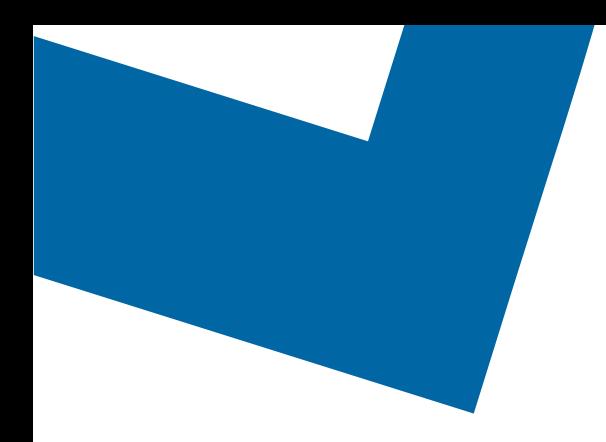

## Wholesale Self Serve training module Changing Capacity Based Billing speed with Ethernet Access Service

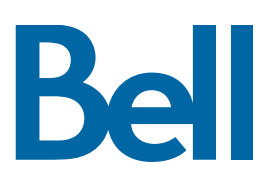

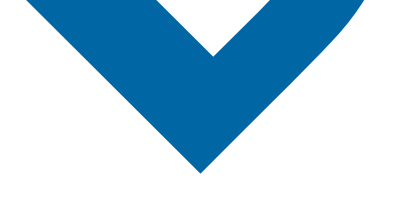

The following process describes the steps to issue an order to upgrade Capacity Based Billing (CBB) for Wholesale Ethernet Connect Service (WECS) services in Wholesale Self Serve (WSS).

The following reference materials are available:

- [Training video that covers submitting an EI order in WSS](https://vimeo.com/356960990/df129e8d80)
- To request a support session, [click here](https://app.solutions.wholesale.bell.ca/l/479122/2019-10-03/97bsz)
- To request new user credentials, [click here](https://app.solutions.wholesale.bell.ca/WSS)
- 1. Logon to the [Bell Business Portal](https://www.interaction.bell.ca/auth/login?LOCALE=en_US)
- 2. Under the Categories menu, click Ordering then click Wholesale Self Serve

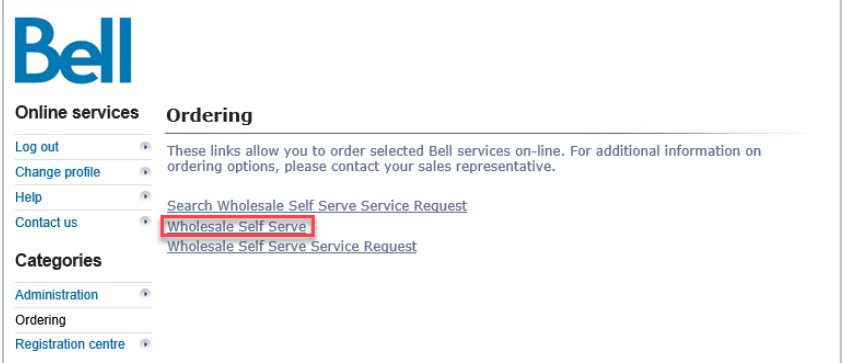

- 3. Click Create new service request
- 4. Select a service region, enter a Purchase order number (PON) and select an account number from the drop down menu

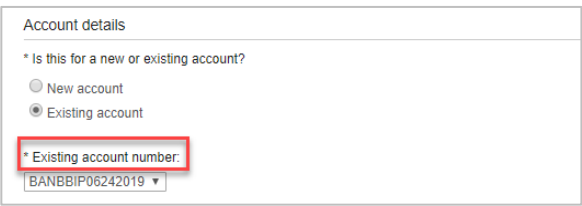

- 5. Select Ethernet Access Service (EAS), then select Add and configure
- 6. Identify the Service Type and Presale or Firm order
	- Note that a Presale order initiates a facilities check; a Firm order initiates an installation.

Be

7. Select Change request and click Retrieve asset

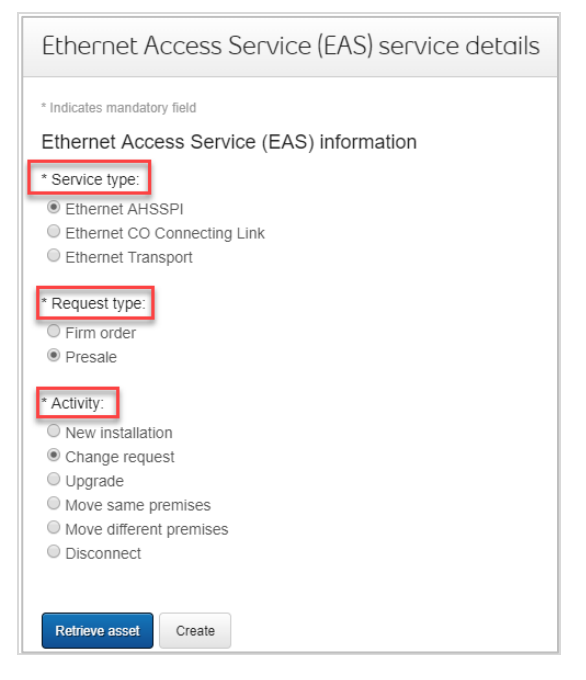

- 8. Select the Circuit number from the drop-down menu
- 9. Select Create

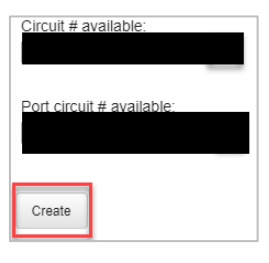

- 10. Identify the end user site name for Site A and verify the address
- 11. Enter the Site Contact details or select Copy to populate your information
- 12. Identify the new Capacity Based Billing (CBB) speed
	- Note the CBB speed must be entered in increments of 100 and between 1000 to 10000 inclusive
	- The first section highlights the current speed e.g. combination residential/business 400M
	- The second section highlights the new requested speed e.g. combination residential/business 1G

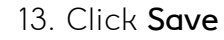

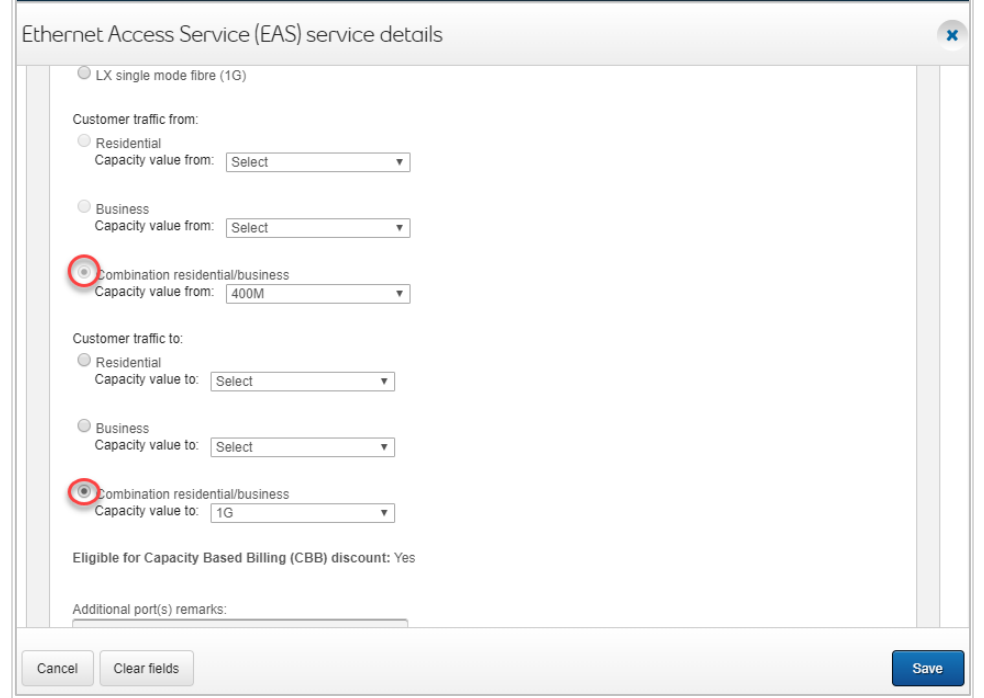

14. Enter a brief description of the order in the General remarks field, e.g. EAS speed change to 400M

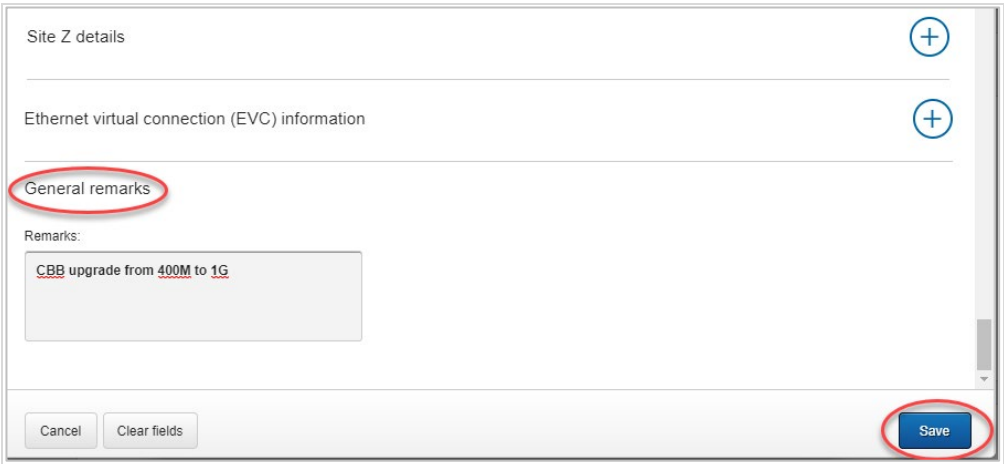

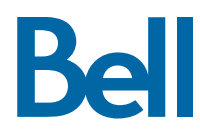

- 15. Select the Requested due date
- 16. Click Continue

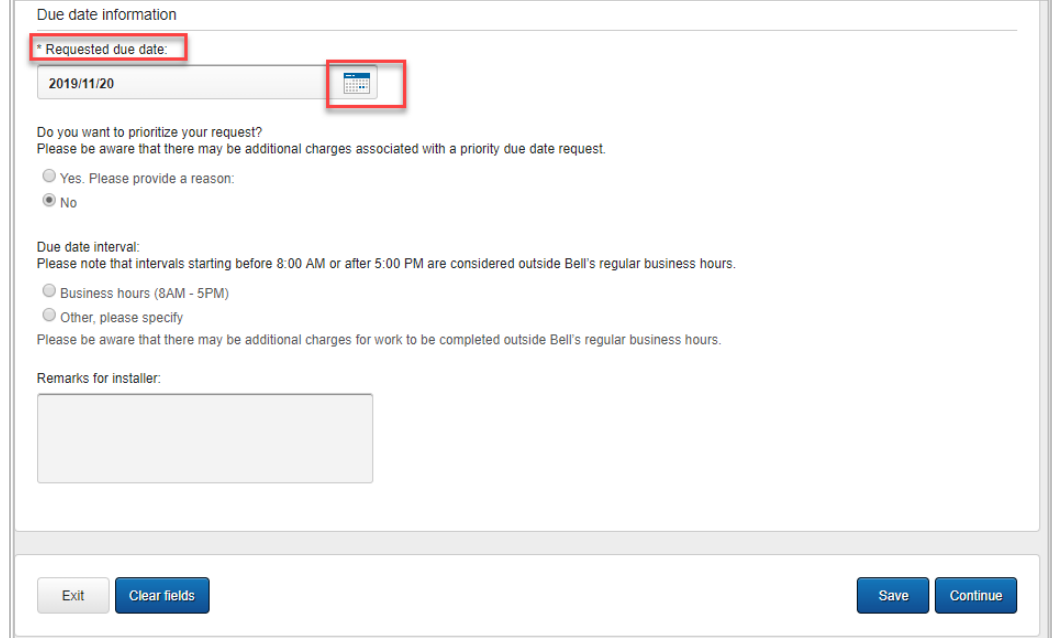

- 17. Review the order and update, if required, by clicking Edit
- 18. Save the order as a pdf by clicking Print, if required.
- 19. Click Submit
	- Note, upon submitting the order, changes must be made by clicking the revise button on the homepage or clicking cancel to completely cancel the order.

**Bell**